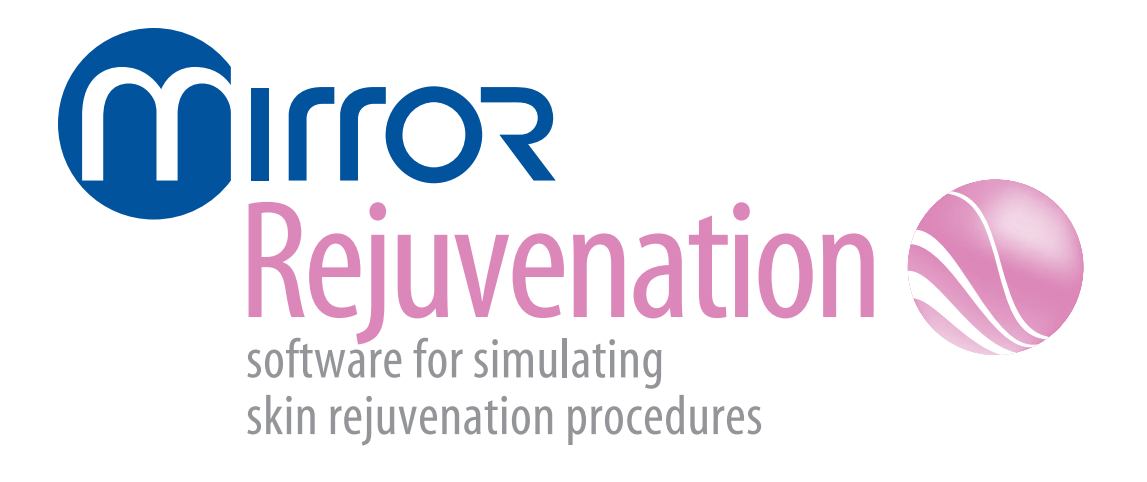

version 7

# **User Guide**

**technical support** *phone (USA):* 1.800.815.4330 *phone:* +1.973.276.0336 techsupport@canfieldsci.com

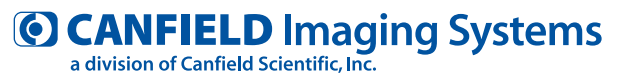

253 Passaic Avenue, Fairfield, NJ 07004-2524 USA fax +1.973.276.0339 • www.canfieldsci.com

# **CONTENTS Mirror® Rejuvenation User Guide**

This user guide details functionality specific to the Mirror Rejuvenation module. Please refer to the *PhotoFile Medical Image Management User Guide* for information on the core image management functions (installation, storage/retrieval, printing, etc.). If you have purchased additional modules such as *PhotoTools, Aesthetic Simulation,* or *Body Mapping*, please refer to the separate documentation for those modules.

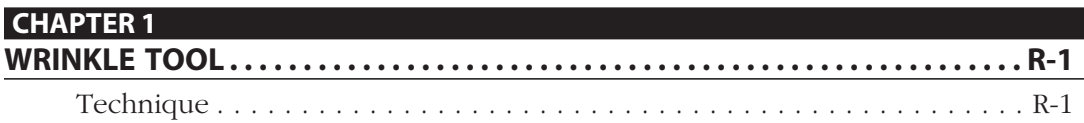

#### **CHAPTER 2 RESURFACING TOOL**

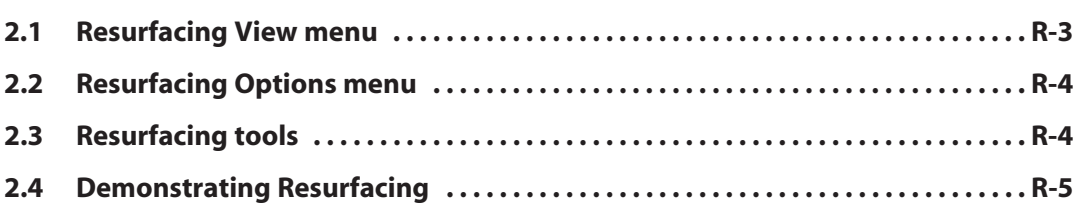

### **Contents**

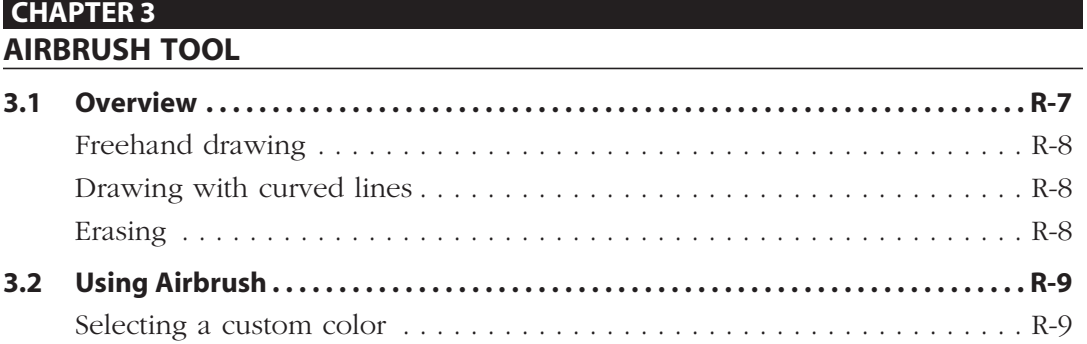

Technique . . . . . . . . . . . . . . . . . . . . . . . . . . . . . . . . . . . . . . . . . . . . . . . R-9

# **CHAPTER 1 Wrinkle Tool**

The Wrinkle tool is used for removing or softening wrinkles. The tool is also useful for applications such as tattoos or blemishes.

Technique 1 Select a brush size and an opacity percentage from the menu bar.

#### **Tip: Best results are typically achieved using opacity values of 50% or 75%.**

**2** Freehand draw over the area you wish to soften. As you draw, the area to be softened will be highlighted.

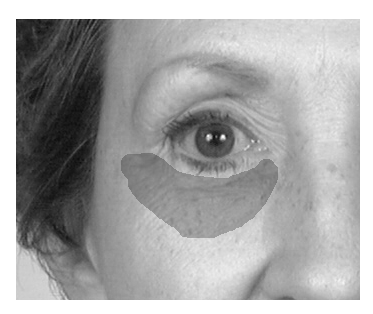

**3** Lift the pen or release the mouse button. Wrinkles and blemishes in the selected area will be softened.

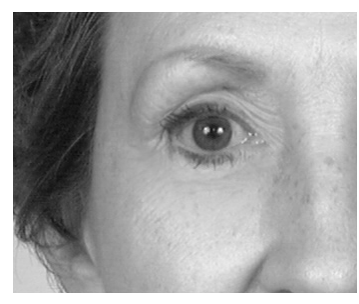

### **Chapter 1: Wrinkle Tool**

**4** Press the pen's side button to exit the Wrinkle tool and save all changes to the gallery.

Note: Unlike other draw tools, the Wrinkle tool does not support drawing along a curved line. The Wrinkle tool may only be used in freehand mode.

# **CHAPTER 2 Resurfacing Tool**

Use Resurfacing to show a patient the potential results of laser resurfacing, including showing standard or custom post-op redness. This tool helps demonstrate realistic results.

#### **2.1 RESURFACING VIEW MENU**

**Compare** – Transforms an edited image from its original version to its edited version.

**Side-by-Side** – Places the original and adjusted images next to each other.

**Method** – Shows Compare and Side-by-Side views in normal or embossed mode.

**Show Redness** – Displays varying degrees of post-op redness in selected areas.

**Layers** – Opens a dialog through which you can show or hide the layers of information associated with the image.

### **2.2 RESURFACING OPTIONS MENU**

**Select Shade** – Opens a dialog through which you can choose the shade of red that best represents the patient's post-op redness. This shade is applied when you select SHOW REDNESS.

**Reset Shades** – Resets the Custom Shades in the Select Shade dialog to their default settings. Reset Shades is available only if you have modified the Custom Shades palette in the Select Shade dialog.

#### **2.3 RESURFACING TOOLS**

**Undo** – Removes edits made since the last save or since the tool was activated.

**Save** – Saves the edited image to the gallery. To save the edits to the patient's chart, select FILE then SAVE IMAGES from the main menu.

**Fade** – Blends an edit with the original image to soften edits.

#### **2.4 Demonstrating Resurfacing**

#### **2.4 DEMONSTRATING RESURFACING**

**1** From the main menu, select TOOLS then RESURFACING.

**2** Circle one or more areas on the patient image.

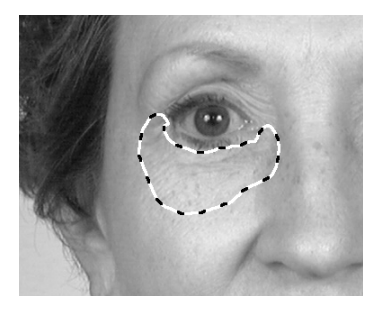

**3** Click inside any circled area.

**4** Move the pointer up and down to adjust the amount of simulated resurfacing. Tap or click to select the current results.

**5** Optional: To show simulated post-op redness, select VIEW then SHOW REDNESS. Move the pointer up and down to demonstrate the healing process.

**6** Press the pen's side button or right-click to exit the Resurfacing tool and save all changes to the gallery.

# **CHAPTER 3 Airbrush Tool**

### **3.1 OVERVIEW**

Draw tools are available once you open a picture. Select a tool and a tool menu appears containing tool-specific options.

- **•** You can draw freehand or along a set line.
- **•** Press the pen's side button to return to the main menu.
- **•** Select the UNDO button to erase all changes made since the last save or since the tool was activated.

**•** Select the SAVE button to save the edited picture to the gallery. To save the changes to the patient's record, select File then Save Pictures from the main menu.

**•** Select the FADE button to interactively blend the recently edited area of the picture with the original version to soften the edit.

**•** Select a brush for the drawing tool.

**•** Select an opacity tool to set the tool's opacity or intensity. Use less than 100 percent opacity when you want to overlay colors. As you continue to apply color to the same area, the percentage increases to a maximum of 100 percent.

# **Chapter 3: Airbrush Tool**

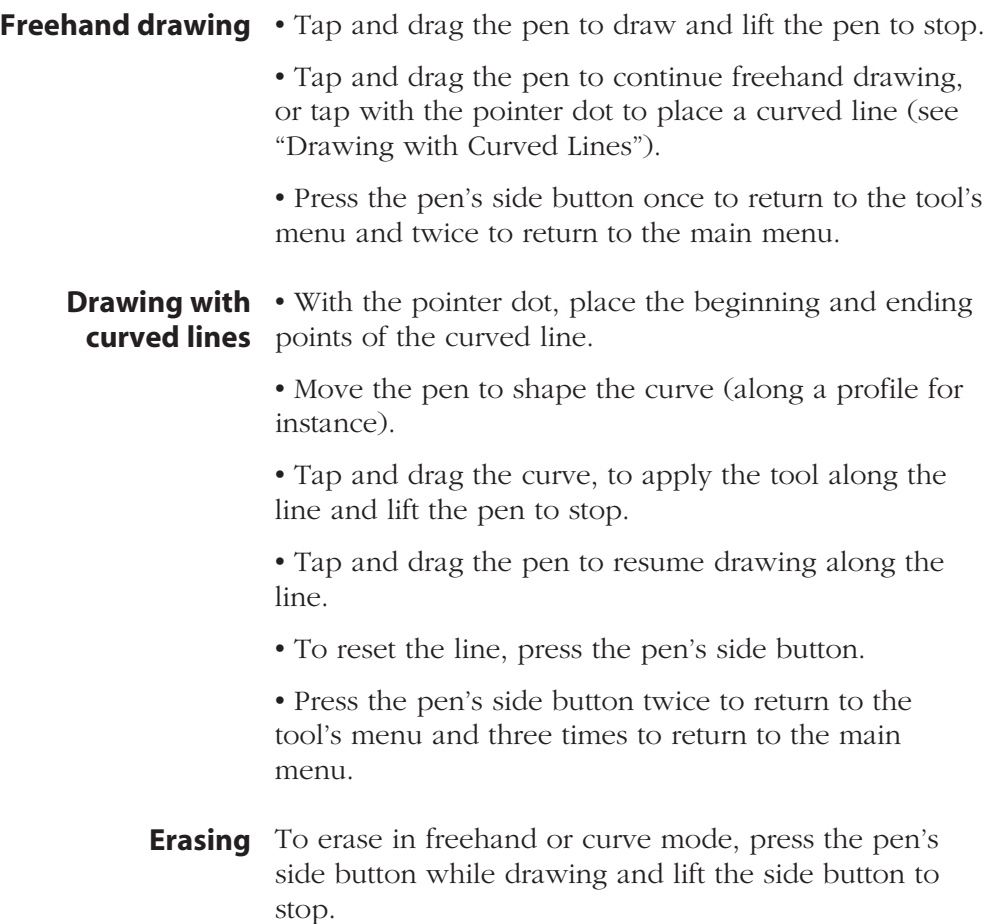

### **3.2 USING AIRBRUSH**

![](_page_10_Picture_468.jpeg)

## **Chapter 3: Airbrush Tool**

**4** When finished, press the pen's side button.

**5** Optional: Select a new color with the pointer and repeat.

**Tip: To erase a drawn line, press the pen's side button as you draw.**

![](_page_11_Picture_4.jpeg)